## Dell S2718H/S2718HX/S2718HN/ S2718NX Manajer Tampilan Dell Panduan Pengguna

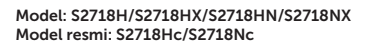

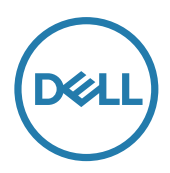

**CATATAN:** CATATAN menunjukkan adanya informasi penting yang membantu Anda menggunakan komputer dengan lebih baik.

Hak Cipta © 2017 Dell Inc. Semua hak dilindungi undang-undang. Produk ini dilindungi oleh undang-undang hak cipta dan kekayaan intelektual A.S. dan internasional.

Dell™ dan logo Dell adalah merek dagang Dell Inc. di Amerika Serikat dan/atau yurisdiksi lain.

Semua merek dan nama lain yang tercantum di sini mungkin merupakan merek dagang perusahaan masing-masing.

#### 2017 - 02 Rev. A00

 $2 \mid$ 

# Daftar Isi

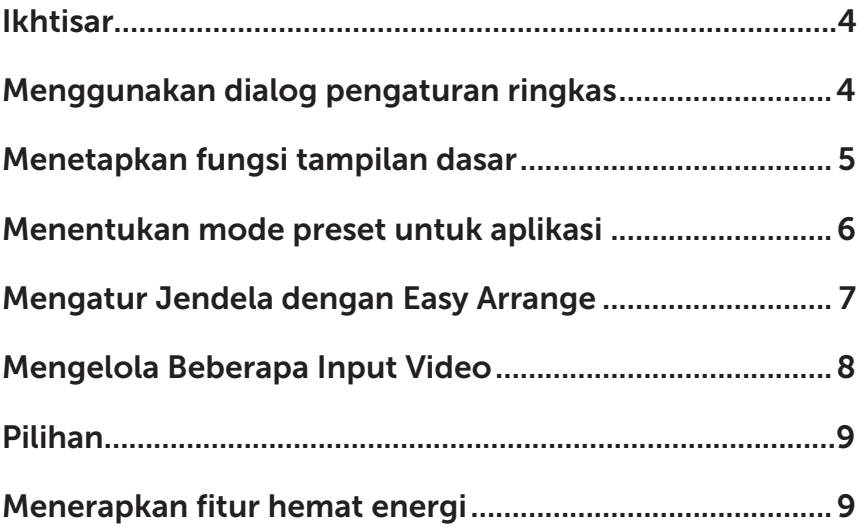

### <span id="page-3-0"></span>Ikhtisar

Manajer Tampilan Dell adalah aplikasi Windows yang dapat digunakan untuk mengelola satu atau serangkaian monitor. Aplikasi ini memungkinkan penyesuaian manual pada gambar yang ditampilkan, penetapan pengaturan otomatis, manajemen energi, rotasi gambar, dan berbagai fitur lainnya pada model Dell tertentu. Setelah terinstal, Manajer Tampilan Dell akan berjalan setiap kali sistem diaktifkan dan ikonnya akan muncul di baris pemberitahuan. Informasi tentang monitor yang tersambung ke sistem akan selalu tersedia bila kursor diarahkan ke ikon baris pemberitahuan.

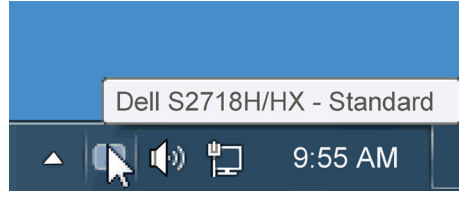

#### Menggunakan dialog pengaturan ringkas

Mengklik ikon baris pemberitahuan pada Manajer Tampilan Dell akan membuka kotak dialog Pengaturan Ringkas. Bila lebih dari satu model yang didukung Dell tersambung ke sistem, maka monitor target tertentu dapat dipilih menggunakan menu yang tersedia. Kotak dialog Pengaturan Ringkas dapat digunakan untuk penyesuaian yang tepat pada level Kecerahan dan Kontras monitor, Mode Preset dapat dipilih secara manual atau ditetapkan ke Mode Otomatis, dan resolusi layar dapat diubah.

<span id="page-4-0"></span>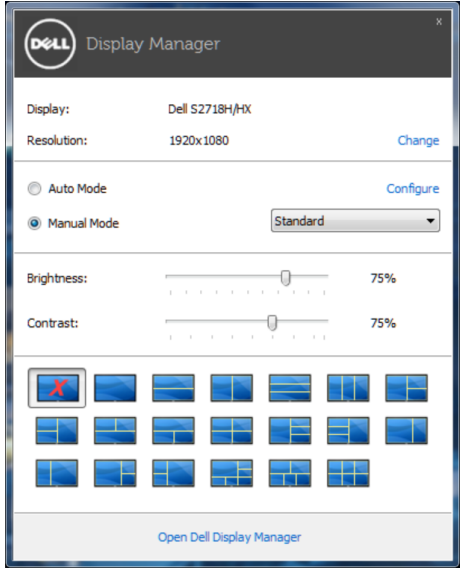

Kotak dialog Pengaturan Ringkas juga memberikan akses ke antarmuka pengguna lanjutan Manajer Tampilan Dell yang digunakan untuk menyesuaikan fungsi Dasar, mengkonfigurasi Mode Otomatis, dan mengakses fitur lainnya.

#### Menetapkan fungsi tampilan dasar

Mode Preset untuk monitor yang dipilih dapat secara manual diterapkan menggunakan menu di tab Dasar. Cara lainnya, Mode Otomatis dapat diaktifkan. Mode Otomatis membuat Mode Preset yang dipilih diterapkan secara otomatis bila aplikasi tertentu diaktifkan. Pesan di layar akan menampilkan mode preset aktif selama beberapa saat setiap kali mode berubah.

Kecerahan dan Kontras monitor yang dipilih juga dapat disesuaikan langsung dari tab Dasar.

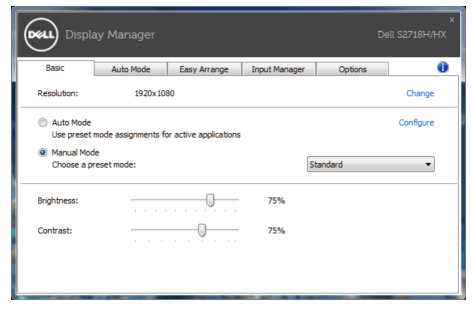

#### <span id="page-5-0"></span>Menentukan mode preset untuk aplikasi

Tab Mode Otomatis memungkinkan Anda menghubungkan Mode Preset khusus dengan aplikasi tertentu, lalu menerapkannya secara otomatis. Bila Mode Otomatis diaktifkan, Manajer Tampilan Dell akan beralih secara otomatis ke Mode Preset yang sesuai bila aplikasi yang terkait diaktifkan. Mode Preset yang ditetapkan ke aplikasi tertentu mungkin sama di setiap monitor yang tersambung atau dapat berbeda di setiap monitor.

Manajer Tampilan Dell telah dikonfigurasi sebelumnya untuk beragam aplikasi populer. Untuk menambahkan aplikasi baru ke daftar penetapan, tarik aplikasi dari desktop, Menu Start Windows, atau dari lokasi lainnya, lalu lepaskan pada daftar saat ini.

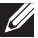

**CATATAN**: Penetapan Mode Preset yang menargetkan file batch, skrip, dan pemuat, serta file yang tidak dapat dieksekusi seperti arsip zip atau file paket, tidak didukung dan tidak akan efektif.

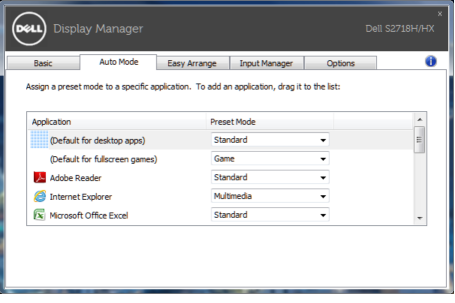

#### <span id="page-6-0"></span>Mengatur Jendela dengan Easy Arrange

Sejumlah model Dell dilengkapi fitur Easy Arrange, yang memungkinkan desktop monitor tertentu dapat diatur dalam berbagai tata letak jendela standar atau kustom. Bila Susun Mudah diaktifkan, jendela dapat dengan mudah diposisikan ulang dan diubah ukurannya secara otomatis untuk memenuhi bagian tertentu dalam tata letak jendela.

Untuk memulai Easy Arrange (Susun Mudah), pilih monitor target, lalu pilih tata letak standar. Bagian untuk tata letak tersebut akan ditampilkan sementara di monitor. Selanjutnya, tarik jendela yang terbuka pada monitor. Sewaktu jendela ditarik, tata letak jendela saat ini ditampilkan dan bagian aktif disorot saat jendela melewatinya. Anda dapat setiap saat menarik jendela ke bagian aktif untuk menempatkan jendela di bagian tersebut.

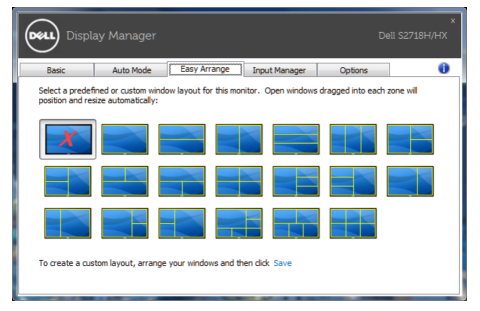

Untuk membuat tata letak jendela kustom, ukur dan posisikan jendela (maksimum 10) pada desktop, lalu klik link Save (Simpan) di Easy Arrange (Susun Mudah). Ukuran dan posisi jendela akan disimpan sebagai tata letak kustom dan ikon tata letak kustom pun dibuat.

**CATATAN**: Pilihan ini tidak menyimpan atau mengingat aplikasi yang terbuka. Hanya ukuran dan posisi jendela yang tersimpan.

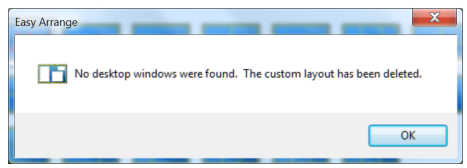

Untuk menggunakan tata letak kustom, pilih ikon tata letak kustom. Untuk menghapus tata letak kustom tersimpan saat ini, tutup semua jendela pada desktop, lalu klik link Save (Simpan) di Easy Arrange (Susun Mudah).

<span id="page-7-0"></span>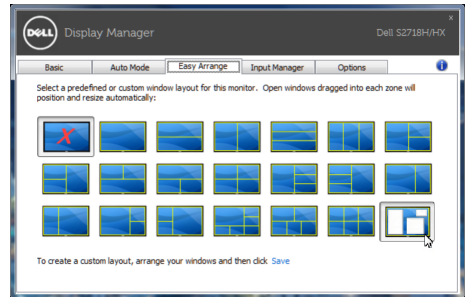

#### Mengelola Beberapa Input Video

Tab Input Manager (Manajer Input) menyediakan cara nyaman untuk mengelola beberapa input video yang tersambung ke monitor Dell Anda. Peralihan di antara input akan menjadi sangat mudah sewaktu Anda bekerja menggunakan beberapa komputer.

Semua port input video yang tersedia untuk monitor Anda tercantum dalam daftar. Anda dapat menamai setiap input sesuai keinginan. Simpan perubahan setelah diedit.

Anda dapat menentukan tombol pintasan untuk beralih cepat ke input favorit dan tombol pintasan lain untuk beralih cepat di antara kedua input jika Anda sering menggunakannya.

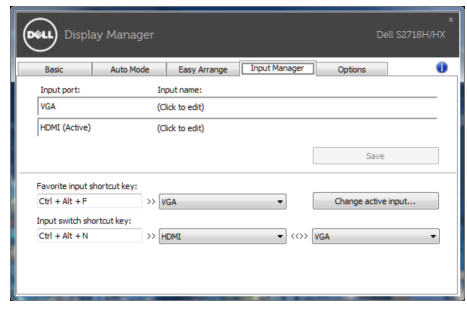

CATATAN: DDM berkomunikasi dengan monitor meskipun monitor menampilkan video dari komputer lain. Anda dapat menginstal DDM di PC yang sering digunakan dan mengontrol peralihan input darinya. Anda juga dapat menginstal DDM di PC lain yang tersambung ke monitor.

#### <span id="page-8-0"></span>Pilihan

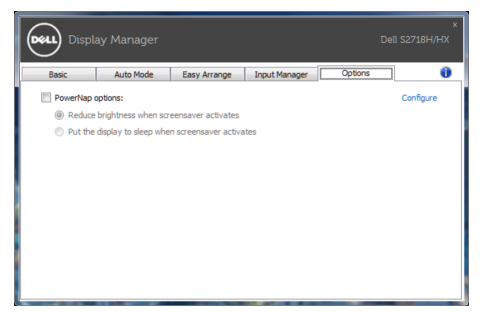

#### Menerapkan fitur hemat energi

Pada model Dell yang didukung, tab PowerNap akan tersedia untuk memberikan pilihan hemat energi. Bila screensaver diaktifkan, maka Kecerahan monitor dapat ditetapkan secara otomatis ke level minimum atau monitor dapat dialihkan ke mode tidur untuk menghemat daya tambahan.